# **Dell Precision 7530**

Handbuch zu Setup und technischen Daten

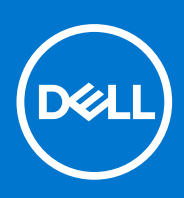

**Vorschriftenmodell: P74F Vorschriftentyp: P74F001 September 2021 Rev. A02**

Hinweise, Vorsichtshinweise und Warnungen

**ANMERKUNG:** Eine ANMERKUNG macht auf wichtige Informationen aufmerksam, mit denen Sie Ihr Produkt besser einsetzen können.

**VORSICHT: Ein VORSICHTSHINWEIS warnt vor möglichen Beschädigungen der Hardware oder vor Datenverlust und zeigt, wie diese vermieden werden können.**

**WARNUNG: Mit WARNUNG wird auf eine potenziell gefährliche Situation hingewiesen, die zu Sachschäden, Verletzungen oder zum Tod führen kann.**

© 2018-2021 Dell Inc. oder ihre Tochtergesellschaften. Alle Rechte vorbehalten. Dell, EMC und andere Marken sind Marken von Dell Inc. oder entsprechenden Tochtergesellschaften. Andere Marken können Marken ihrer jeweiligen Inhaber sein.

# Inhaltsverzeichnis

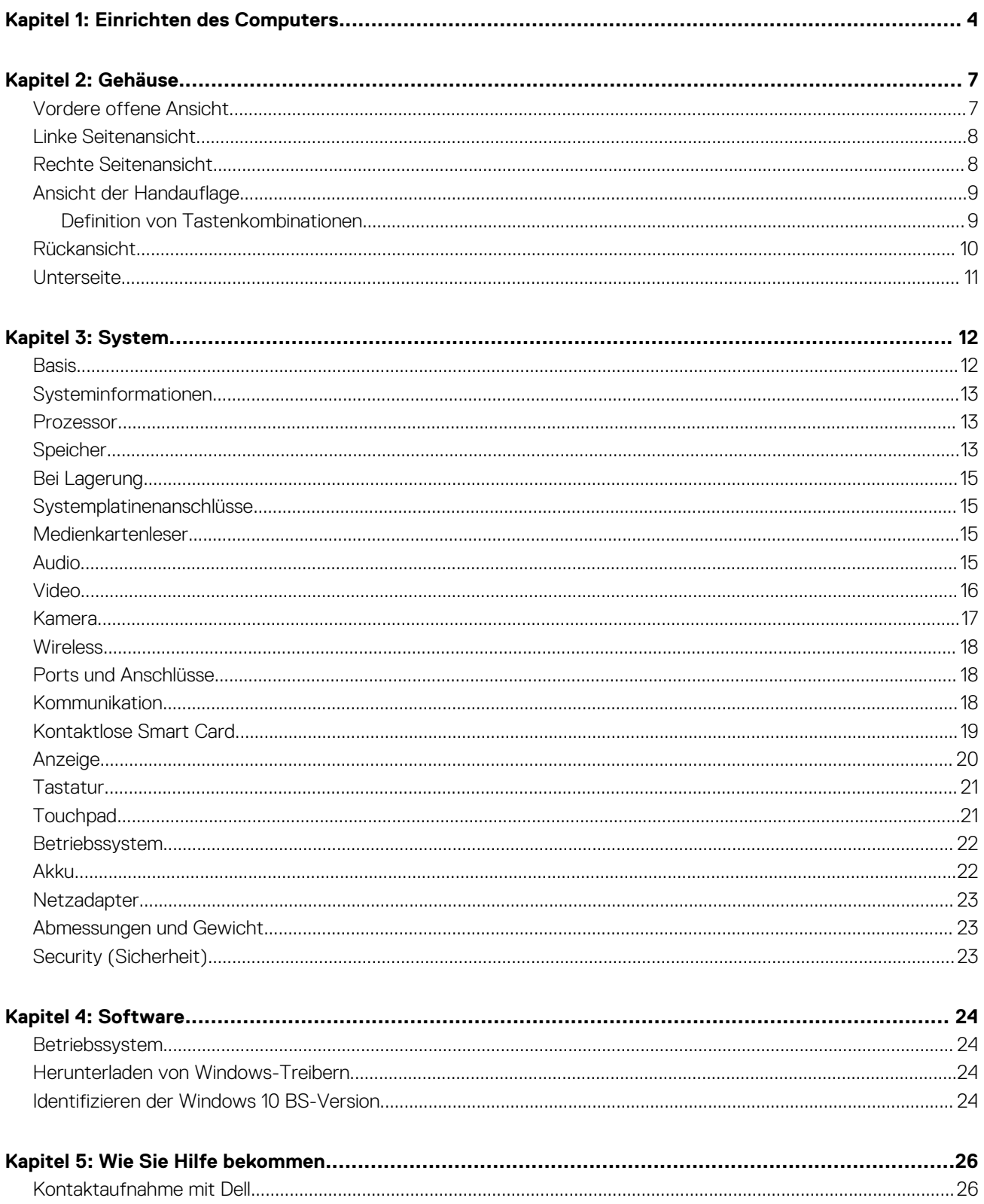

**1**

# **Einrichten des Computers**

<span id="page-3-0"></span>1. Schließen Sie das Stromkabel an.

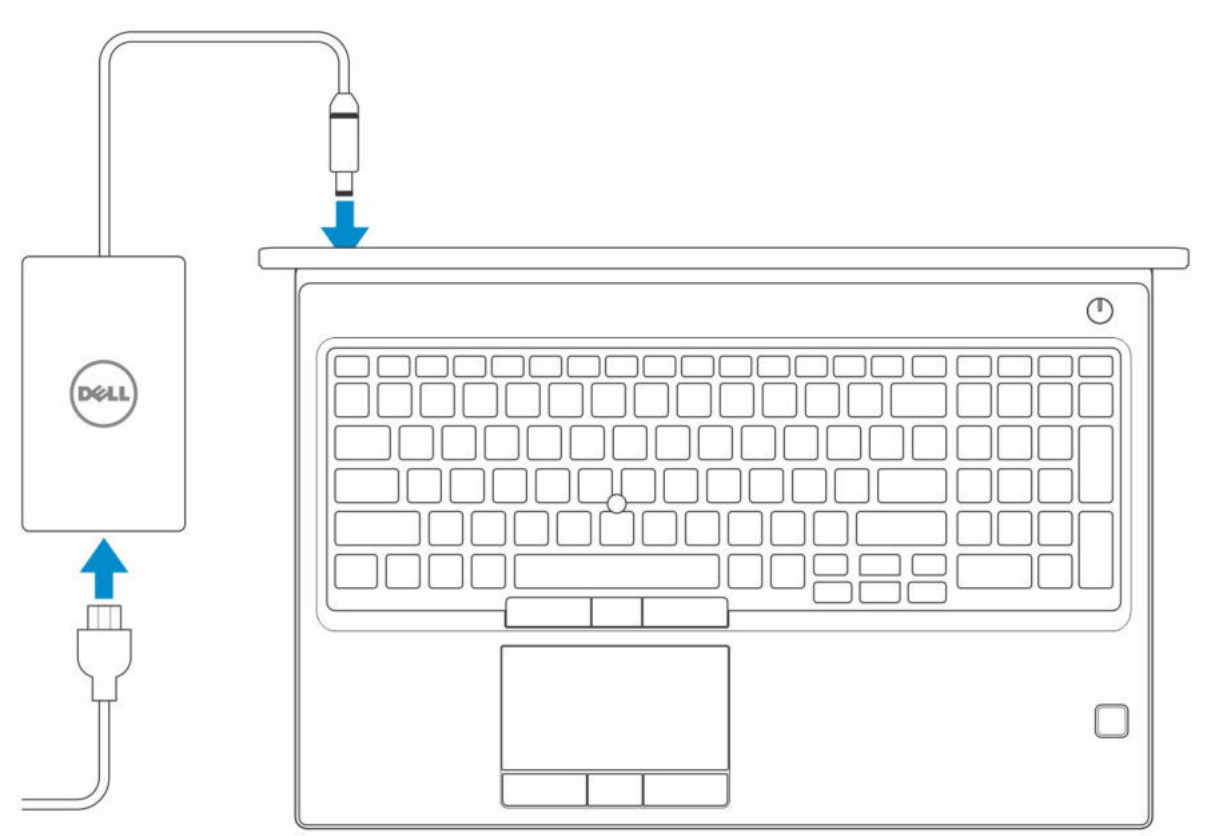

2. Drücken des Betriebsschalters.

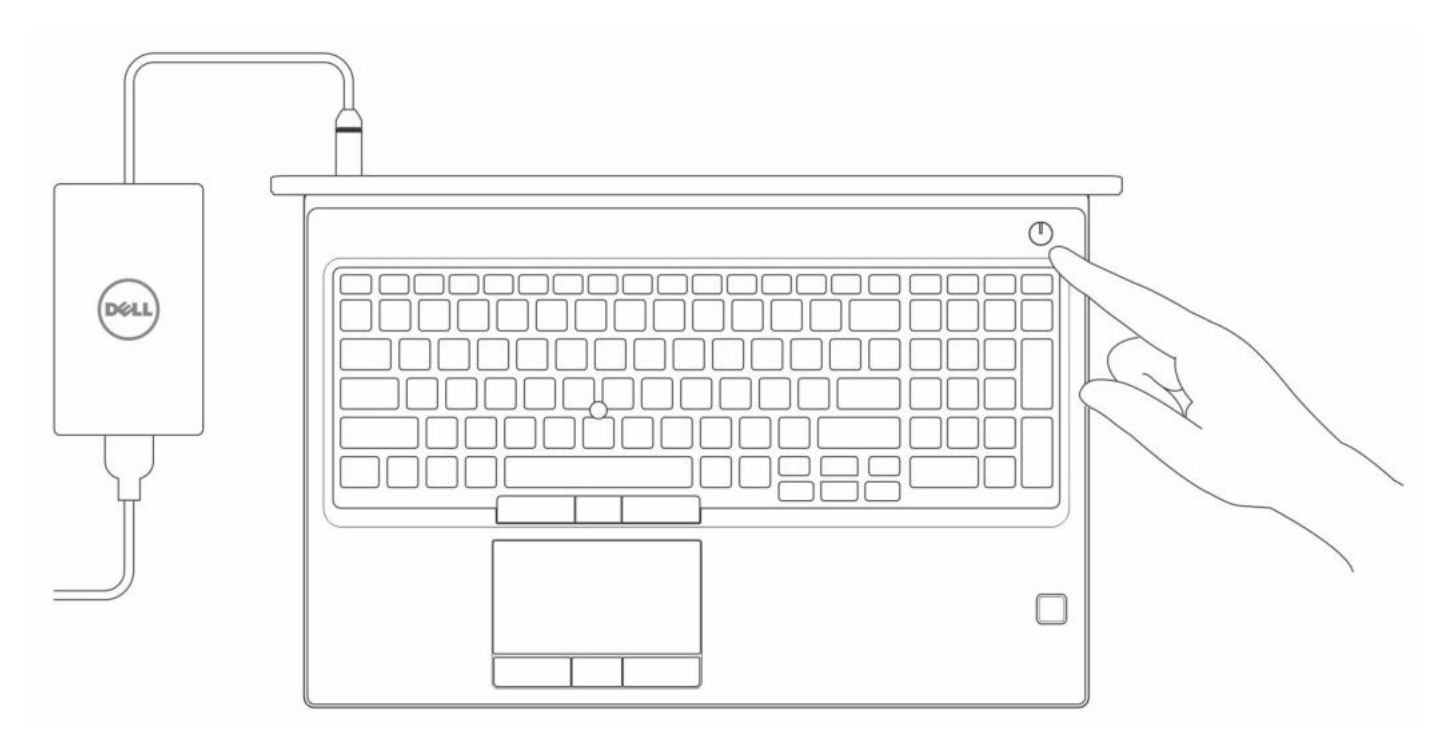

- 3. Befolgen Sie die Anweisungen auf dem Bildschirm, um das Windows-Setup abzuschließen:
	- a. Mit einem Netzwerk verbinden.

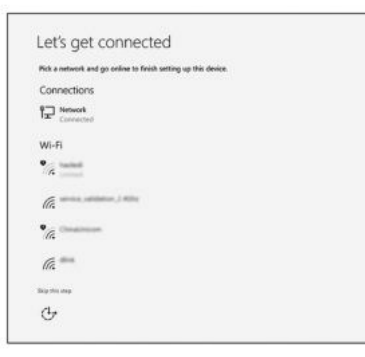

b. Bei Ihrem Microsoft-Konto anmelden oder ein neues Konto erstellen.

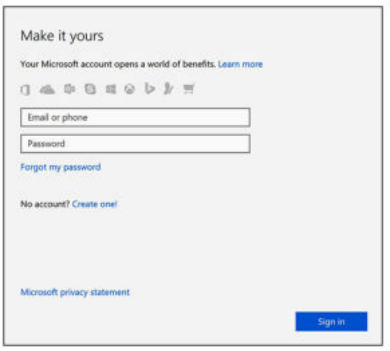

4. Suchen Sie Dell Apps.

#### **Tabelle 1. Dell Apps ausfindig machen**

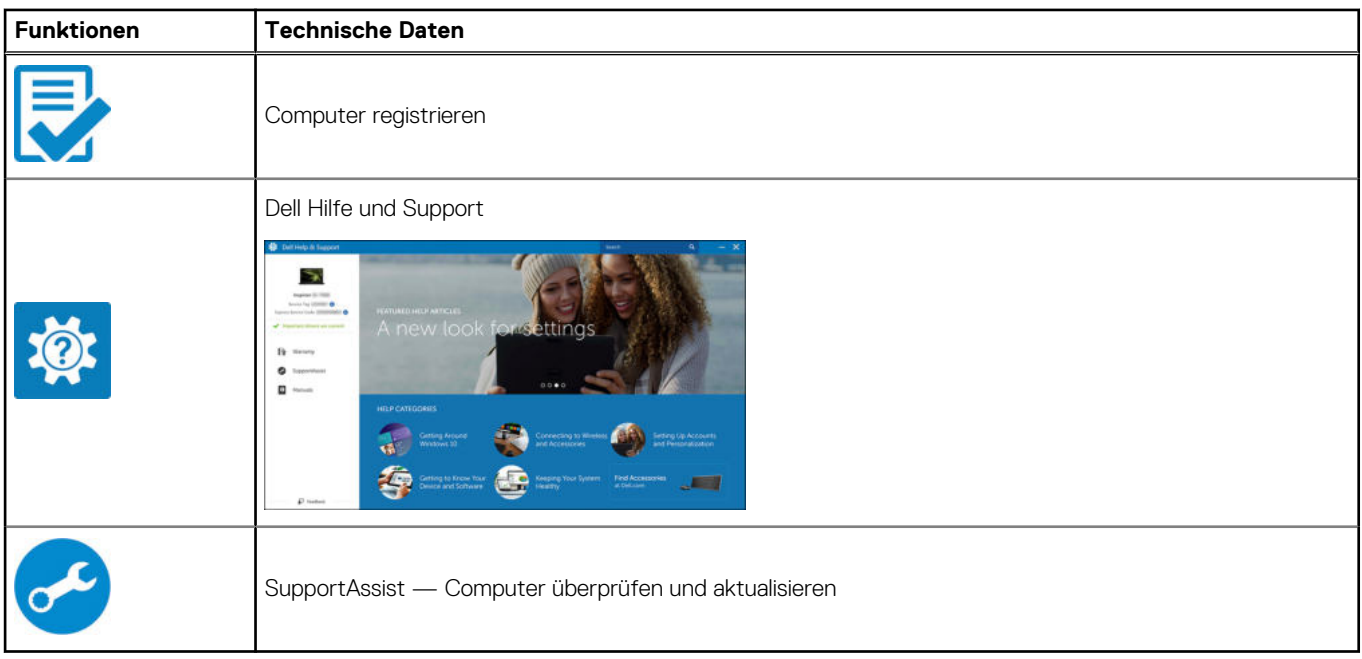

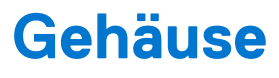

<span id="page-6-0"></span>Dieses Kapitel zeigt die unterschiedlichen Gehäuseansichten zusammen mit den Ports und Steckern und erklärt die FN-Tastenkombinationen.

#### **Themen:**

- Vordere offene Ansicht
- [Linke Seitenansicht](#page-7-0)
- [Rechte Seitenansicht](#page-7-0)
- [Ansicht der Handauflage](#page-8-0)
- [Rückansicht](#page-9-0)
- [Unterseite](#page-10-0)

### **Vordere offene Ansicht**

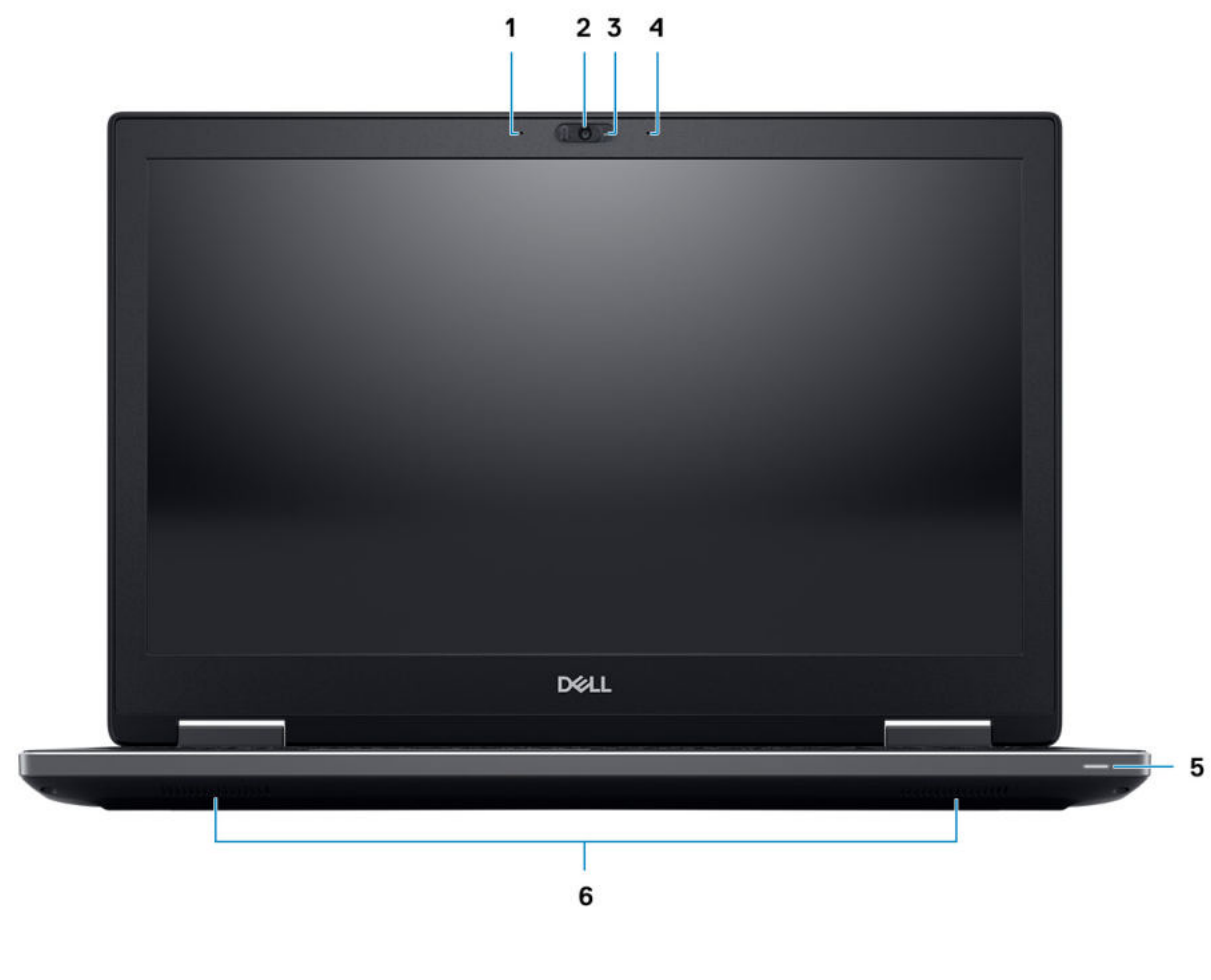

- 
- 3. Kamerastatusleuchte (optional) 4. Mikrofon (optional)
- 5. Batteriezustandsanzeige 6. Lautsprecher
- 1. Mikrofon (optional) 2. Kamera mit Verschluss (optional)
	-
	-

### <span id="page-7-0"></span>**Linke Seitenansicht**

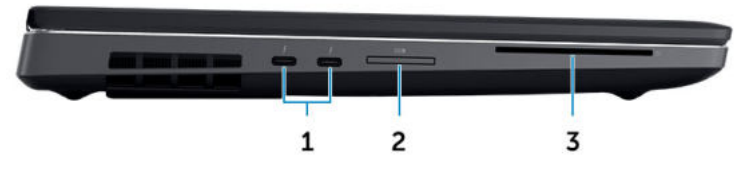

- 1. Thunderbolt 3 Typ-C-Port
- 2. SD-Speicherkartenlesegerät
- 3. Smartcard-Lesegerät

### **Rechte Seitenansicht**

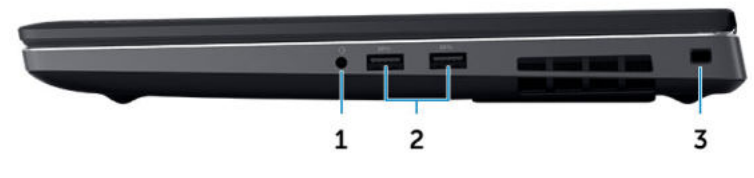

- 1. Headset-Anschluss
- 2. USB 3.1 Gen 1-Anschlüsse
- 3. Sicherheitskabeleinschub

### <span id="page-8-0"></span>**Ansicht der Handauflage**

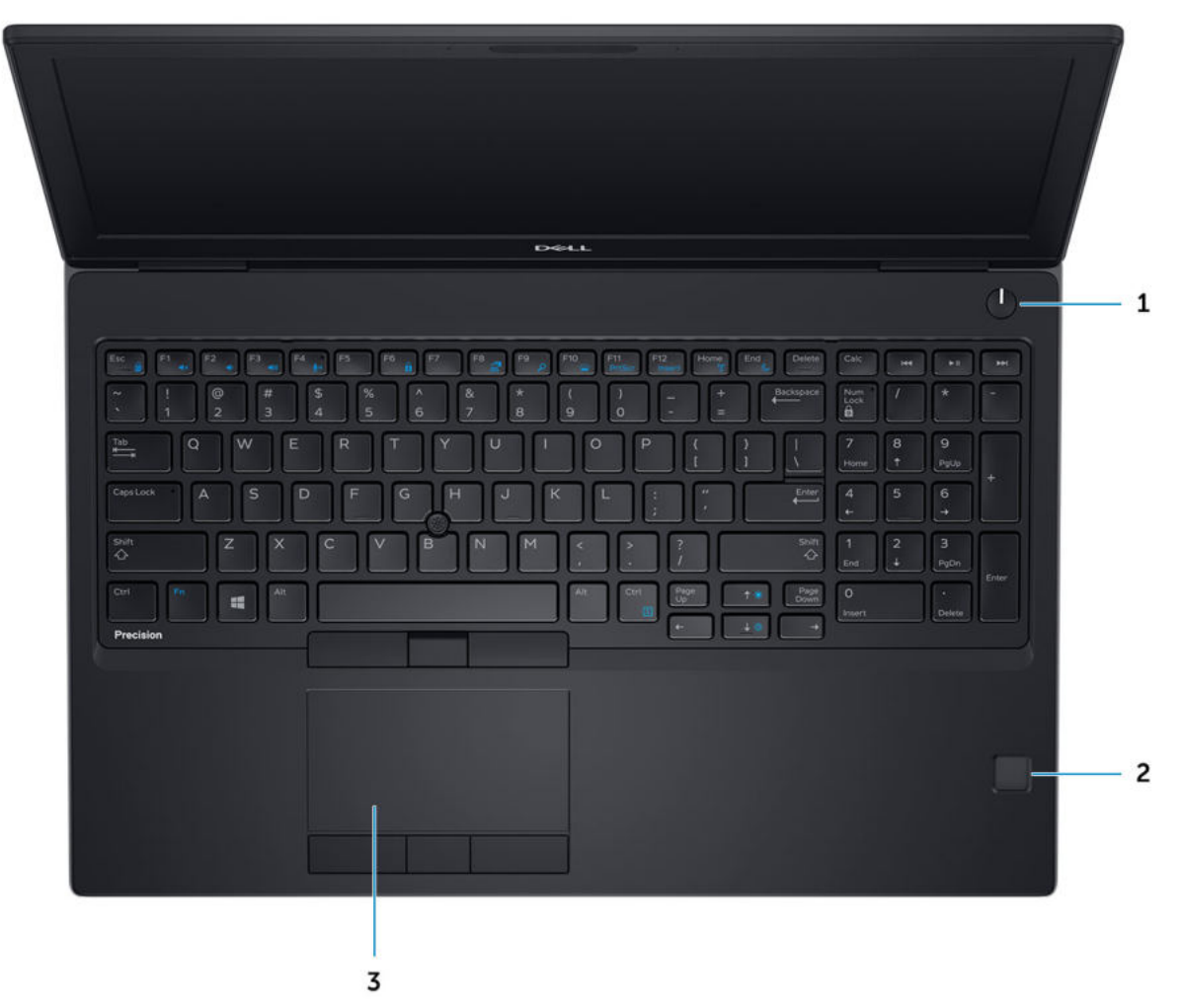

1. Netzschalter

- 2. Fingerabdruck-Lesegerät (optional)
- 3. Touchpad

### **Definition von Tastenkombinationen**

#### **Tabelle 2. Tastenkombinationen**

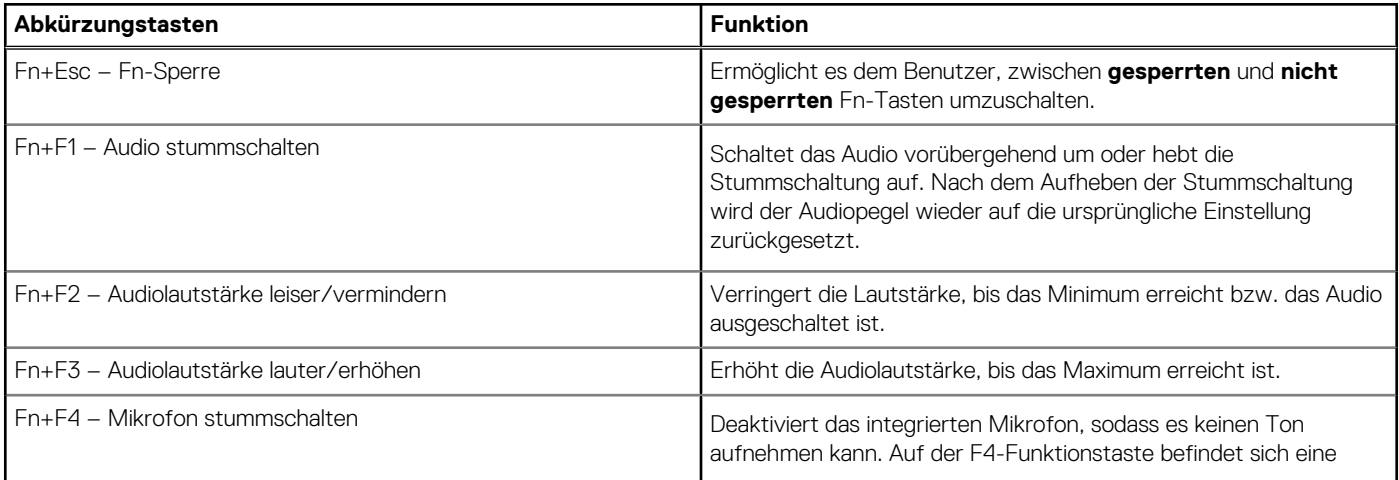

#### <span id="page-9-0"></span>**Tabelle 2. Tastenkombinationen (fortgesetzt)**

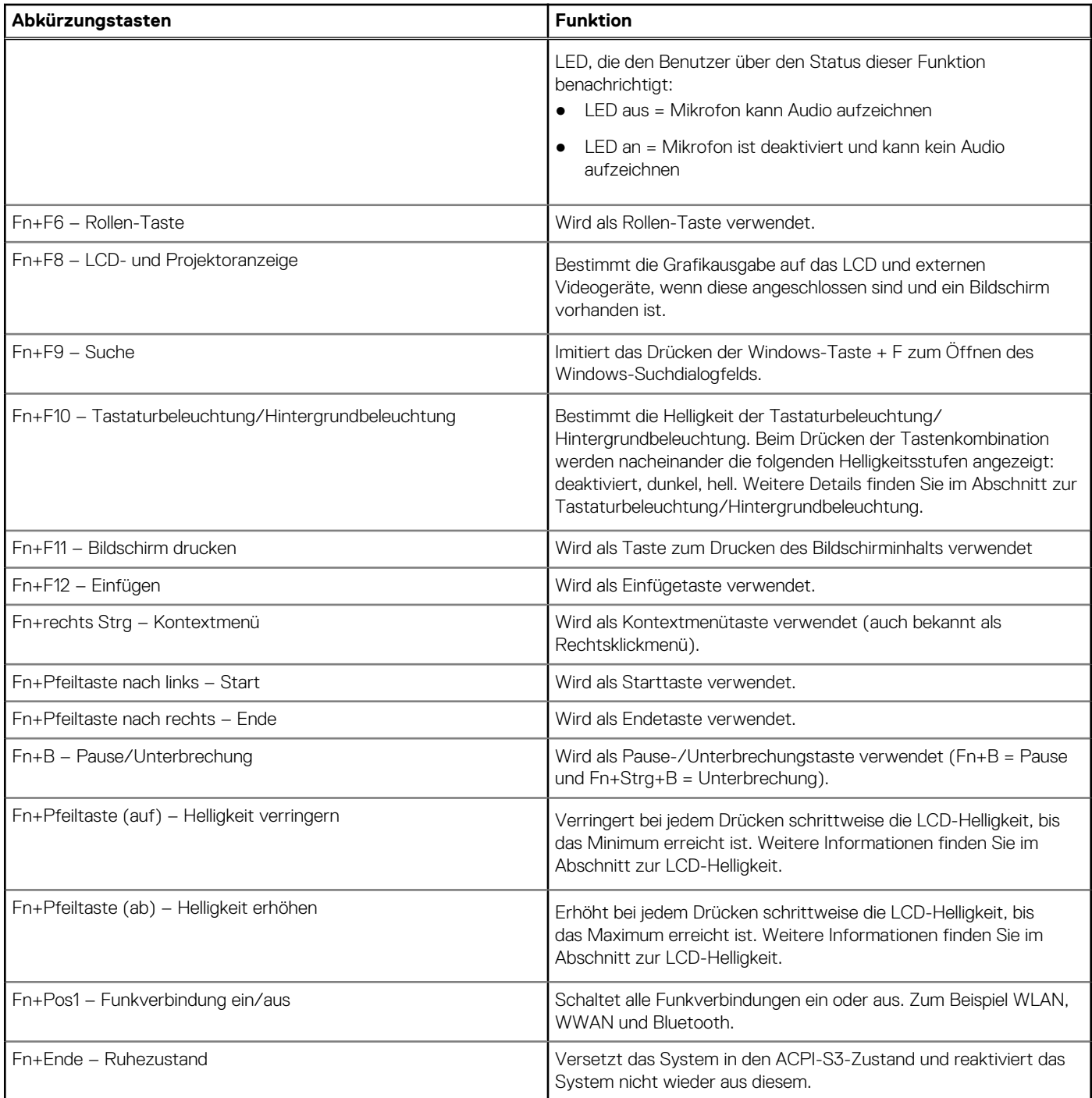

### **Rückansicht**

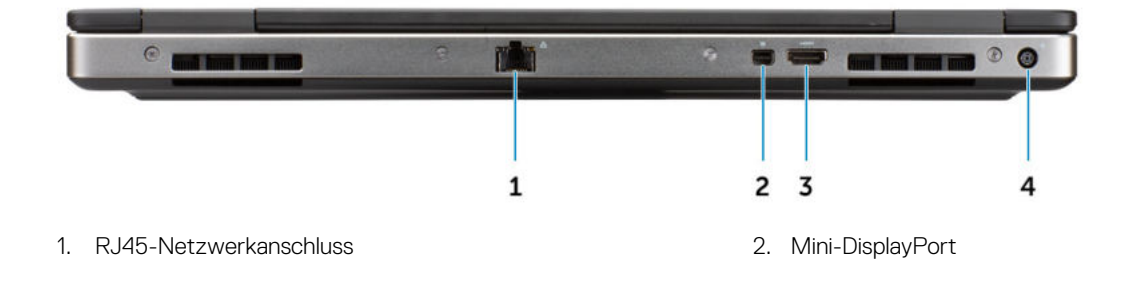

<span id="page-10-0"></span>3. HDMI-Anschluss 4. Netzanschluss-Port

### **Unterseite**

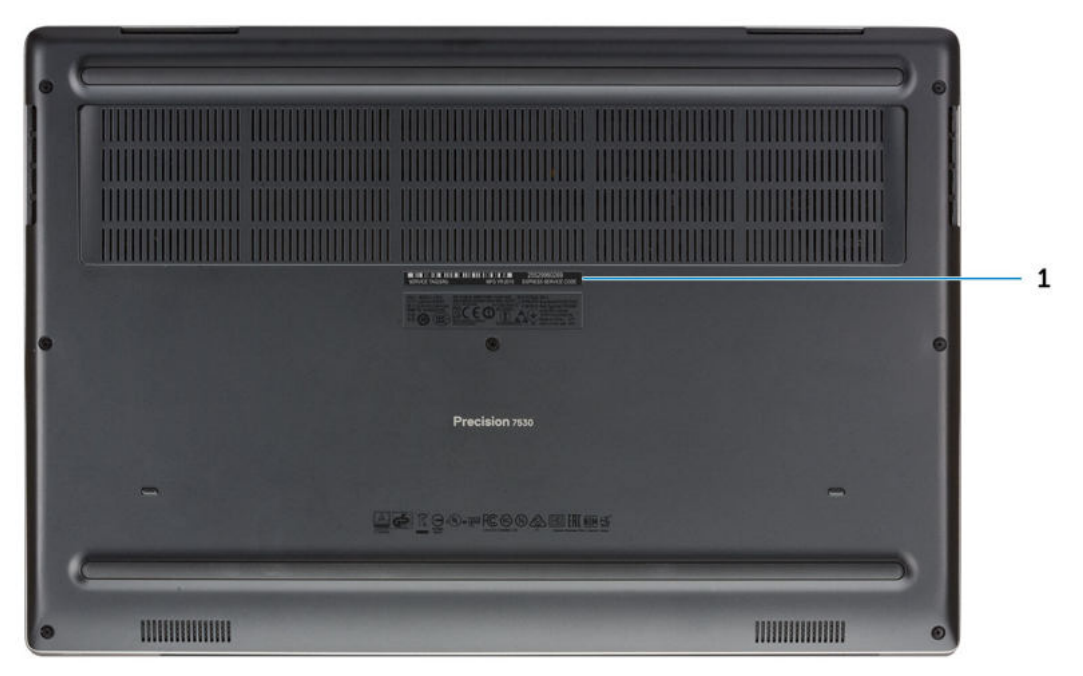

1. Service-Tag-Etikett

# **3**

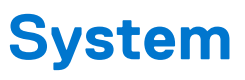

<span id="page-11-0"></span>**ANMERKUNG:** Die angebotenen Konfigurationen können je nach Region variieren. Die folgenden Angaben enthalten nur die technischen Daten, die laut Gesetz im Lieferumfang Ihres Computers enthalten sein müssen. Wechseln Sie für weitere Informationen über die Konfiguration Ihres Computers zu **Hilfe und Support** auf Ihrem Windows-Betriebssystem und wählen Sie die Option zum Anzeigen der Informationen über Ihren Computer aus.

#### **Themen:**

- Basis
- [Systeminformationen](#page-12-0)
- **[Prozessor](#page-12-0)**
- **[Speicher](#page-12-0)**
- [Bei Lagerung](#page-14-0)
- [Systemplatinenanschlüsse](#page-14-0)
- [Medienkartenleser](#page-14-0)
- [Audio](#page-14-0)
- [Video](#page-15-0)
- [Kamera](#page-16-0)
- **[Wireless](#page-17-0)**
- [Ports und Anschlüsse](#page-17-0)
- [Kommunikation](#page-17-0)
- [Kontaktlose Smart Card](#page-18-0)
- **[Anzeige](#page-19-0)**
- **[Tastatur](#page-20-0)**
- **[Touchpad](#page-20-0)**
- **[Betriebssystem](#page-21-0)**
- [Akku](#page-21-0)
- **[Netzadapter](#page-22-0)**
- [Abmessungen und Gewicht](#page-22-0)
- [Security \(Sicherheit\)](#page-22-0)

### **Basis**

#### **Tabelle 3. Basis**

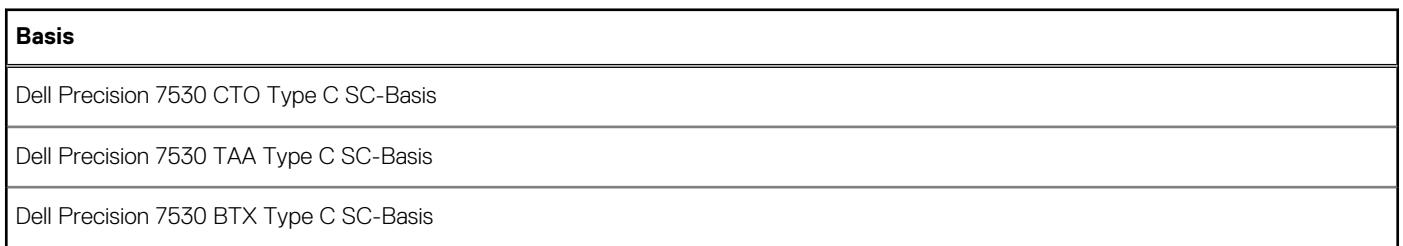

### <span id="page-12-0"></span>**Systeminformationen**

#### **Tabelle 4. Systeminformationen**

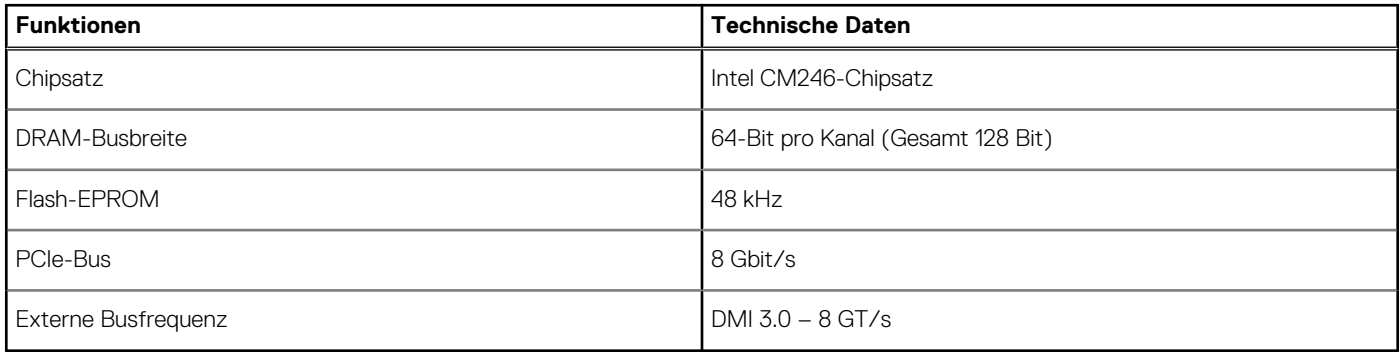

### **Prozessor**

**ANMERKUNG:** Die Prozessoranzahl stellt kein Maß für Leistung dar. Die Verfügbarkeit von Prozessoren kann je nach Region bzw. Land variieren und unterliegt Änderungen.

#### **Tabelle 5. Prozessor**

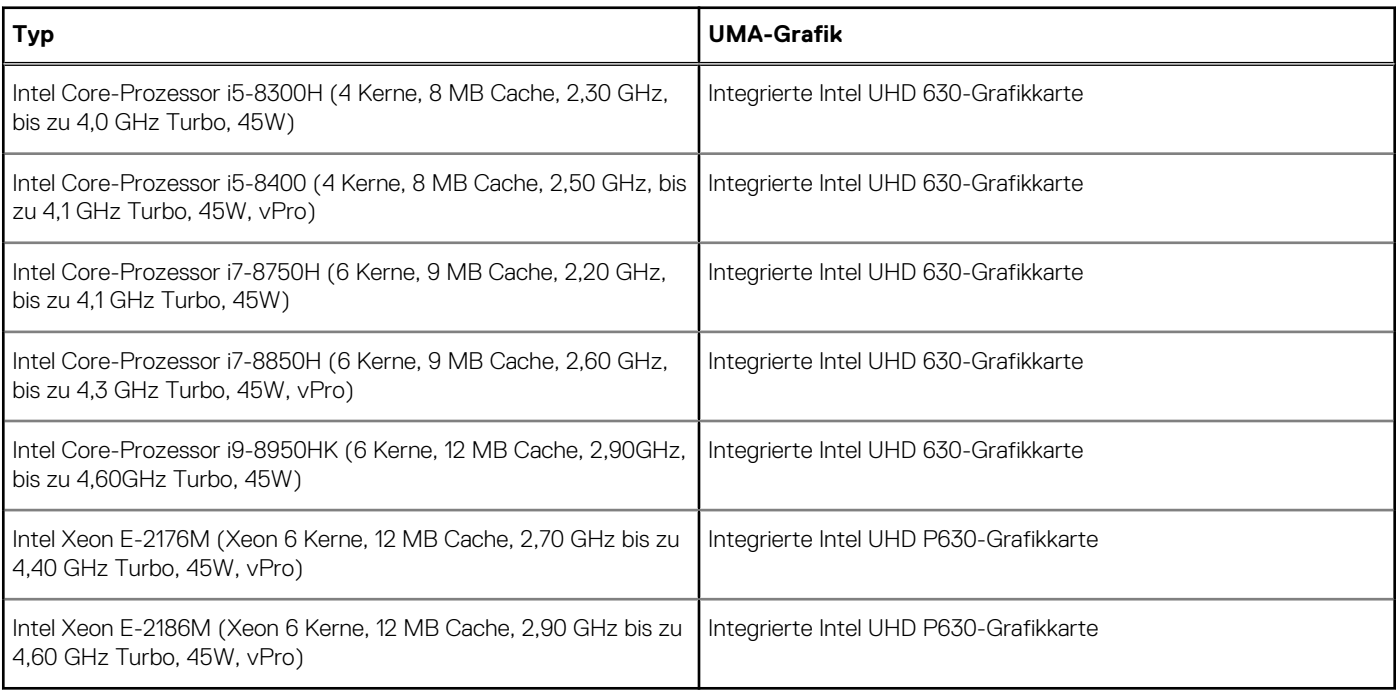

### **Speicher**

#### **Tabelle 6. Arbeitsspeicher**

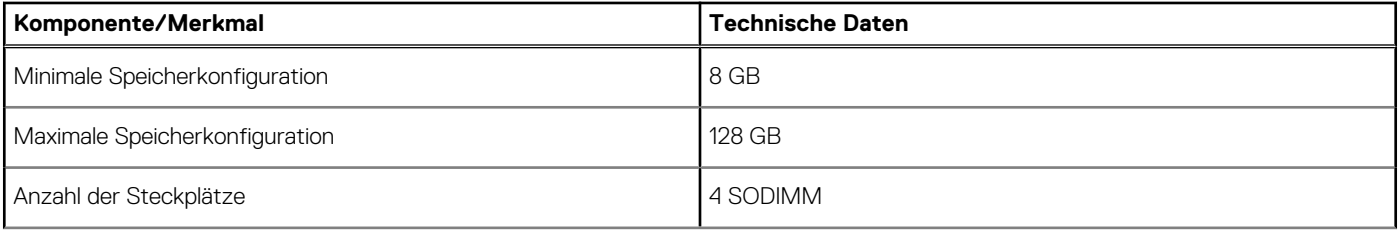

#### **Tabelle 6. Arbeitsspeicher (fortgesetzt)**

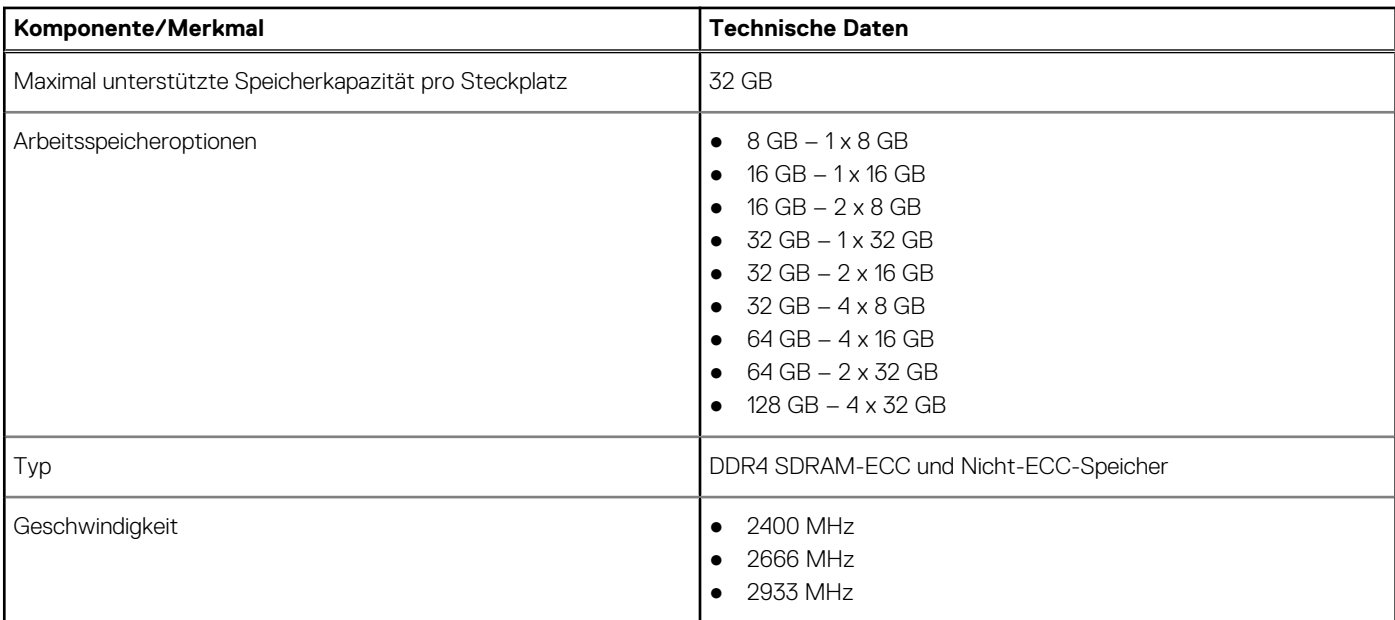

#### **Tabelle 7. Regeln für die Speicherbestückung**

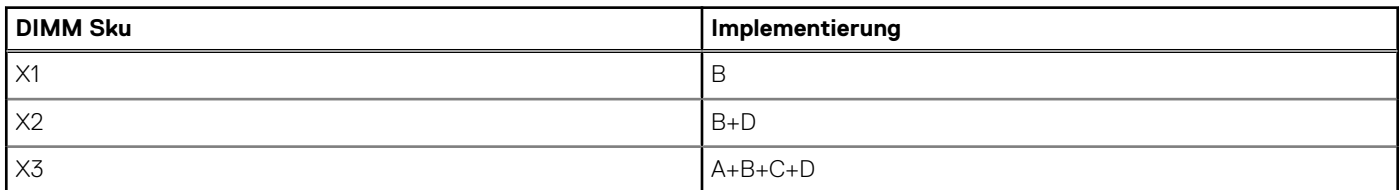

Position von Kanal A, B, C, D:

1. B und D unter Tastatur – Steckplatz B in der Nähe des Touchpads und Steckplatz D in der Nähe des LCD

2. A und C unter Basis – Steckplatz C in der Nähe des hinteren Eingangs/Ausgangs und Steckplatz A in der Nähe des Akkus

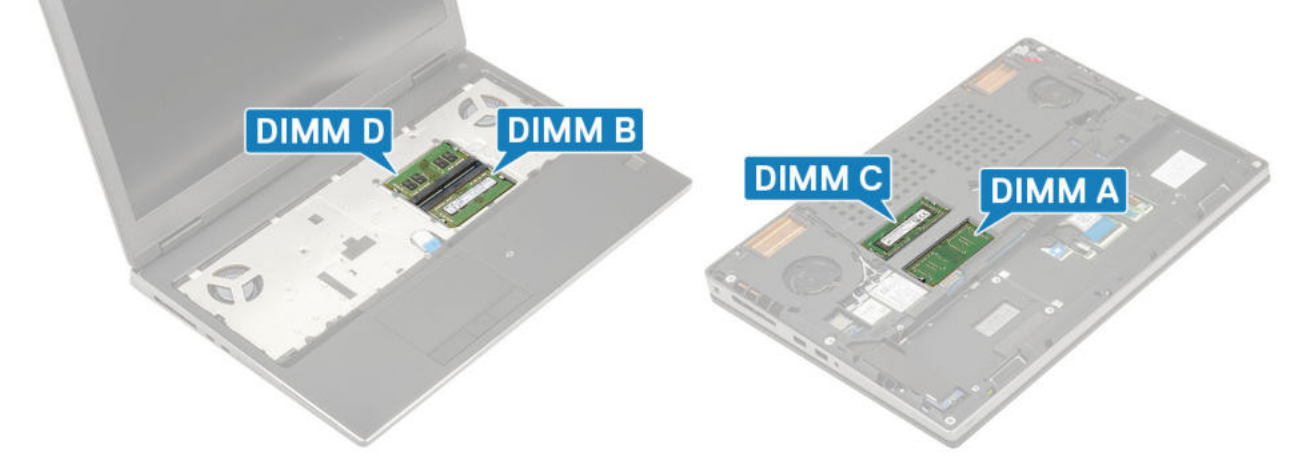

### <span id="page-14-0"></span>**Bei Lagerung**

### **Tabelle 8. Speicherspezifikationen**

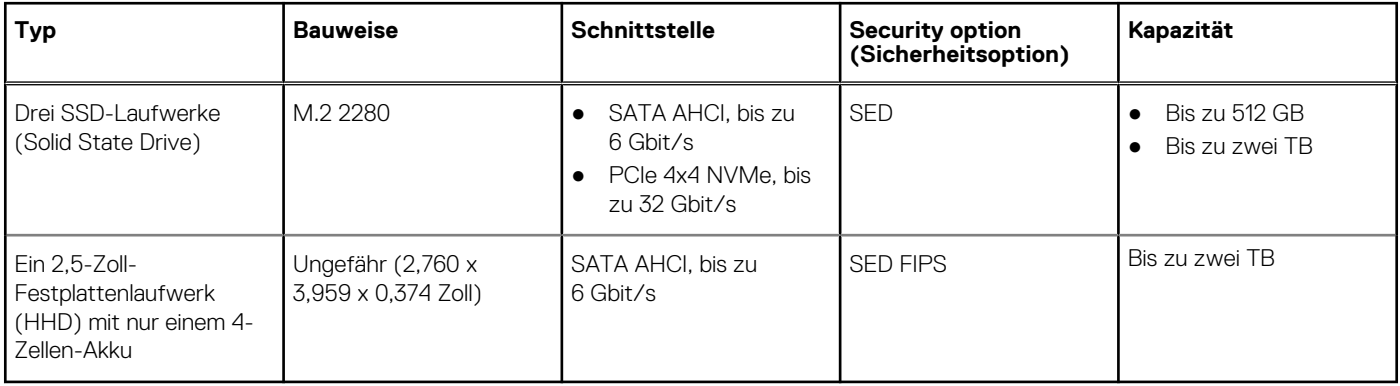

### **Systemplatinenanschlüsse**

#### **Tabelle 9. Systemplatinenanschlüsse**

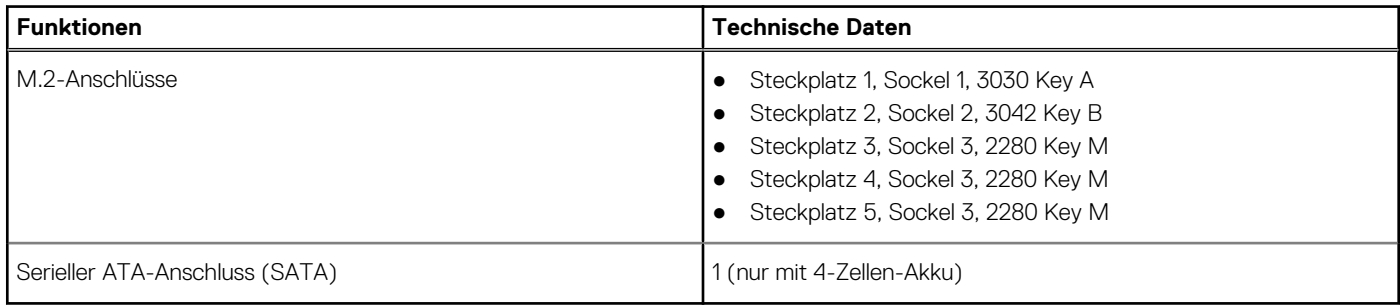

### **Medienkartenleser**

#### **Tabelle 10. Technische Daten des Medienkartenlesegeräts**

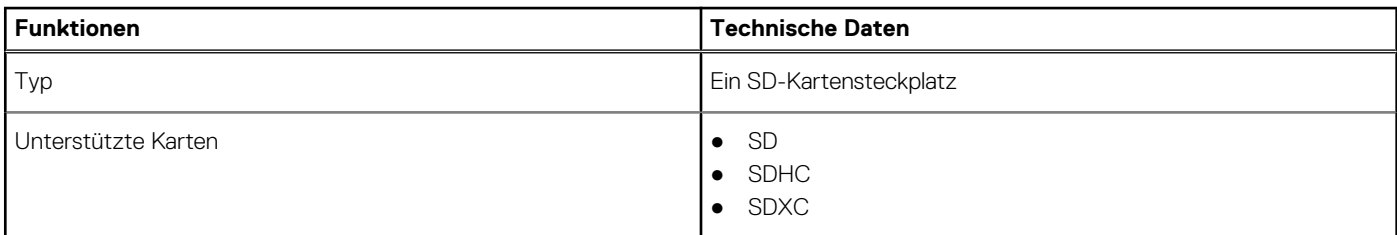

### **Audio**

#### **Tabelle 11. Audio**

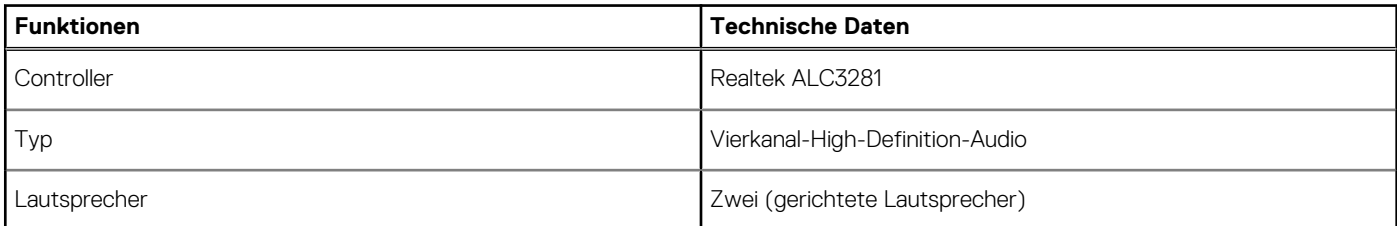

#### <span id="page-15-0"></span>**Tabelle 11. Audio (fortgesetzt)**

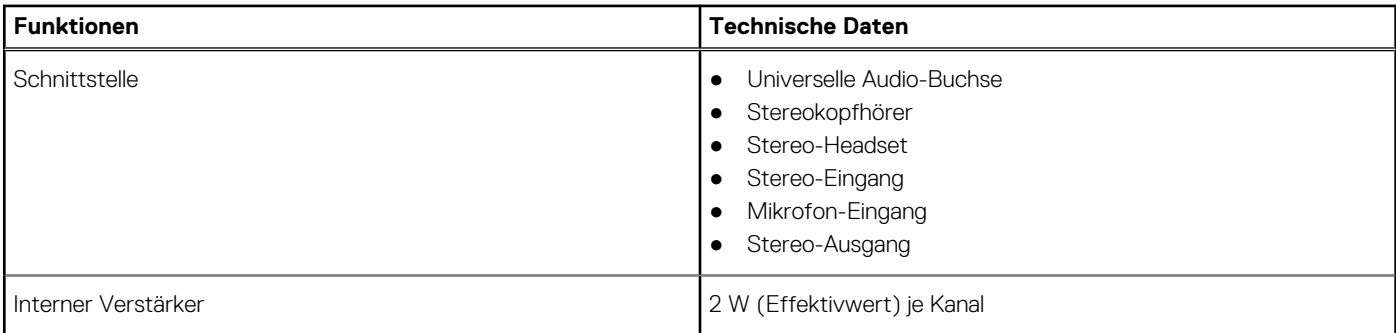

### **Video**

#### **Tabelle 12. Video**

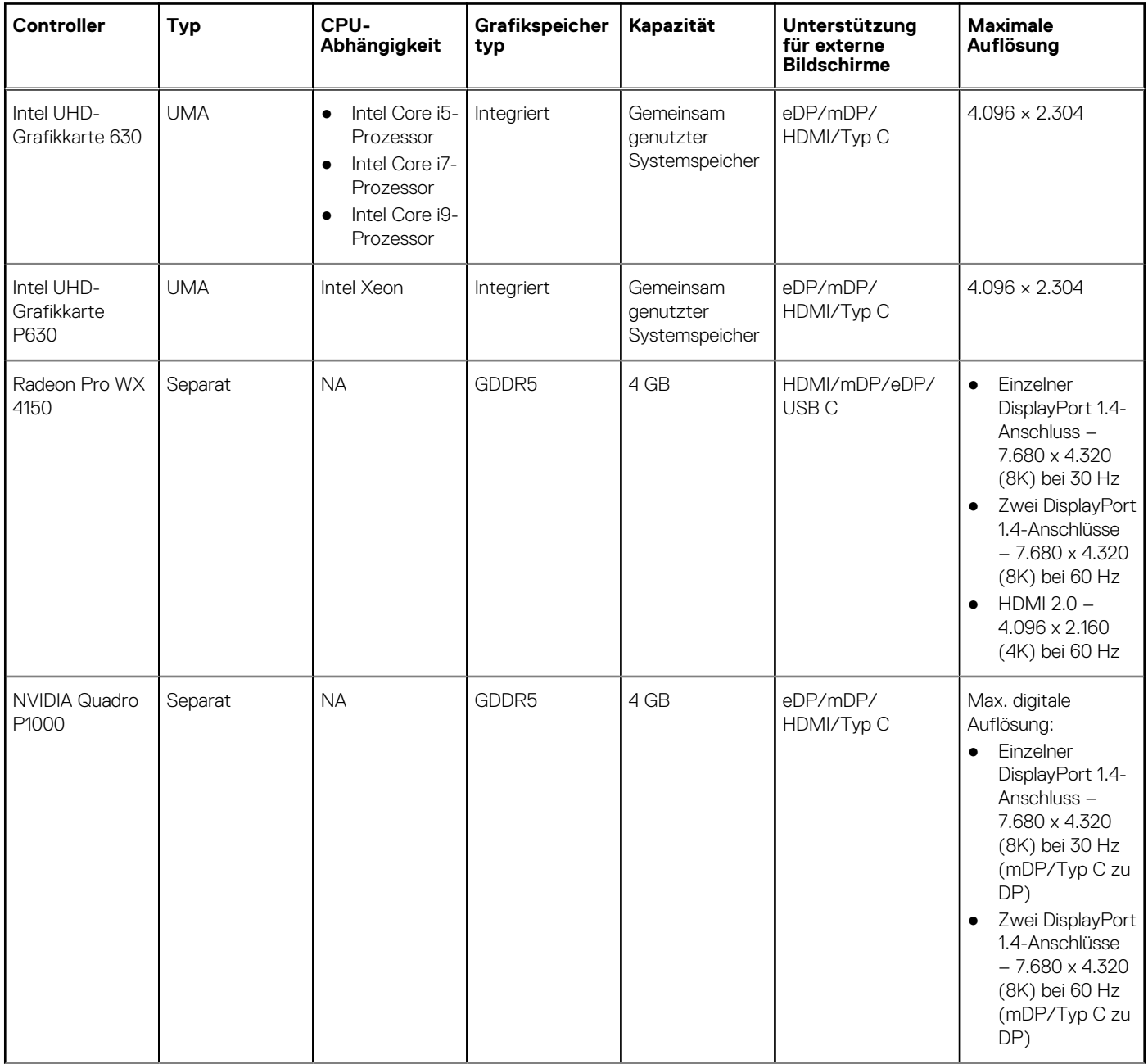

#### <span id="page-16-0"></span>**Tabelle 12. Video (fortgesetzt)**

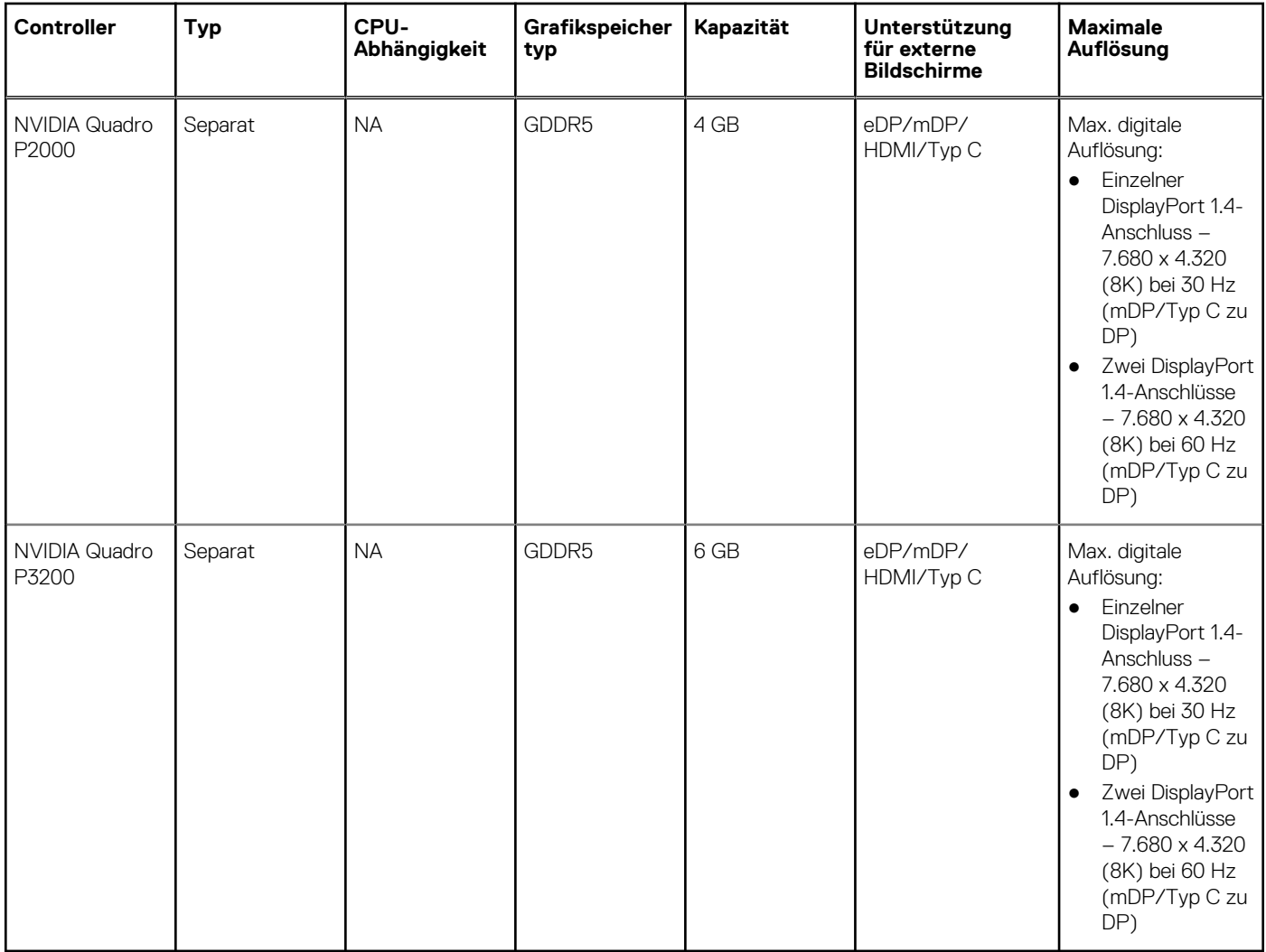

### **Kamera**

### **Tabelle 13. Kamera**

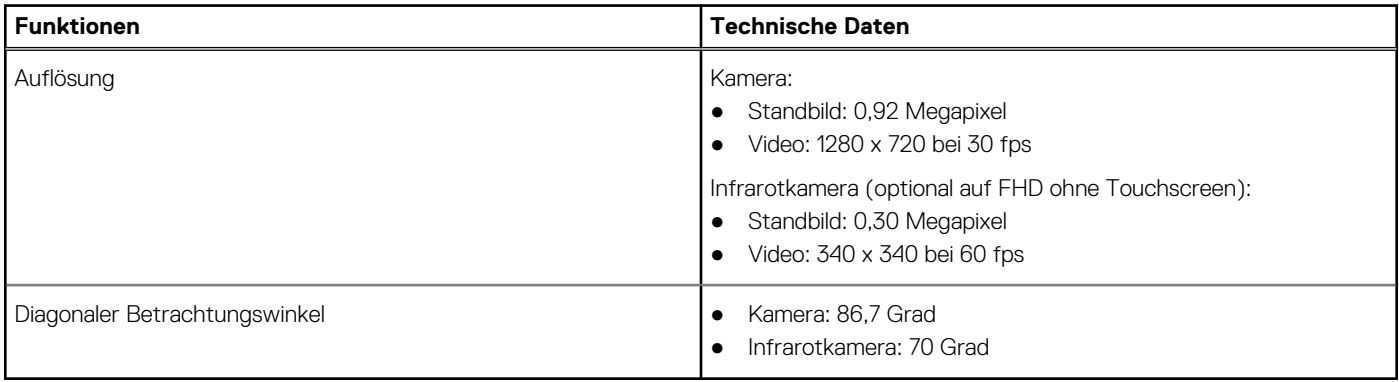

### <span id="page-17-0"></span>**Wireless**

#### **Tabelle 14. Wireless – technische Daten**

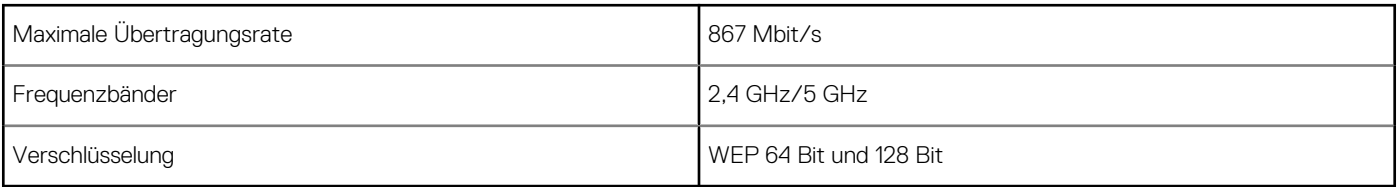

### **Ports und Anschlüsse**

#### **Tabelle 15. Ports und Anschlüsse**

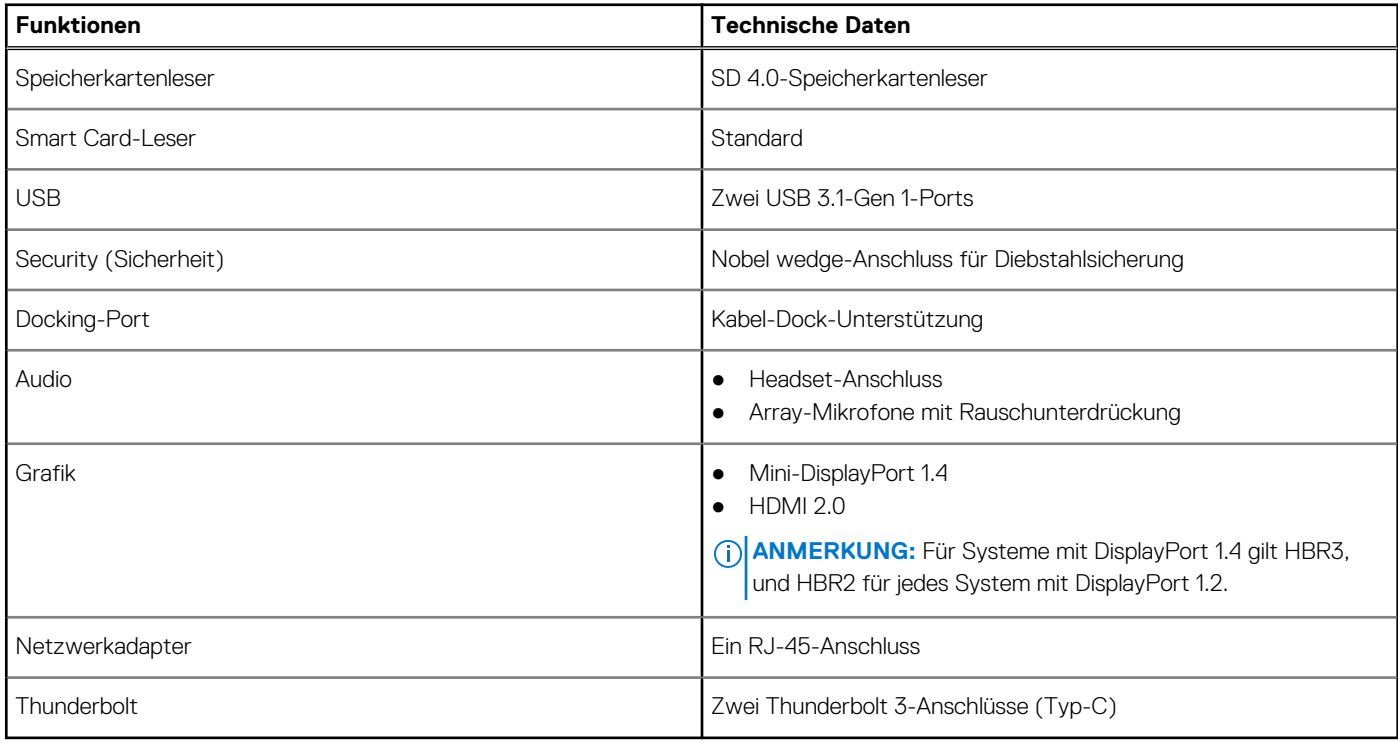

### **Kommunikation**

### **Tabelle 16. Kommunikation**

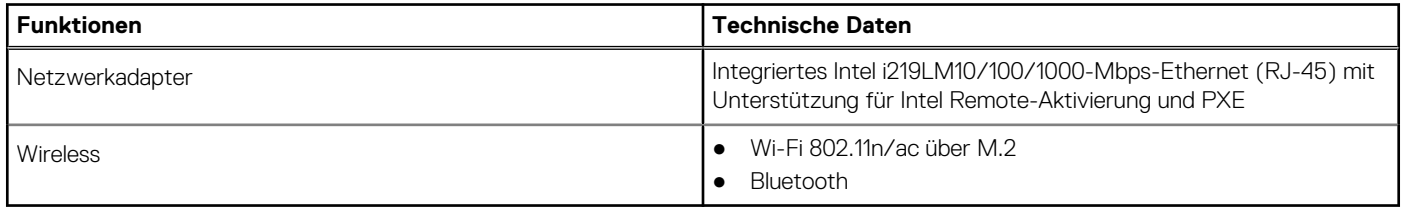

### <span id="page-18-0"></span>**Kontaktlose Smart Card**

### **Tabelle 17. Kontaktlose SmartCard**

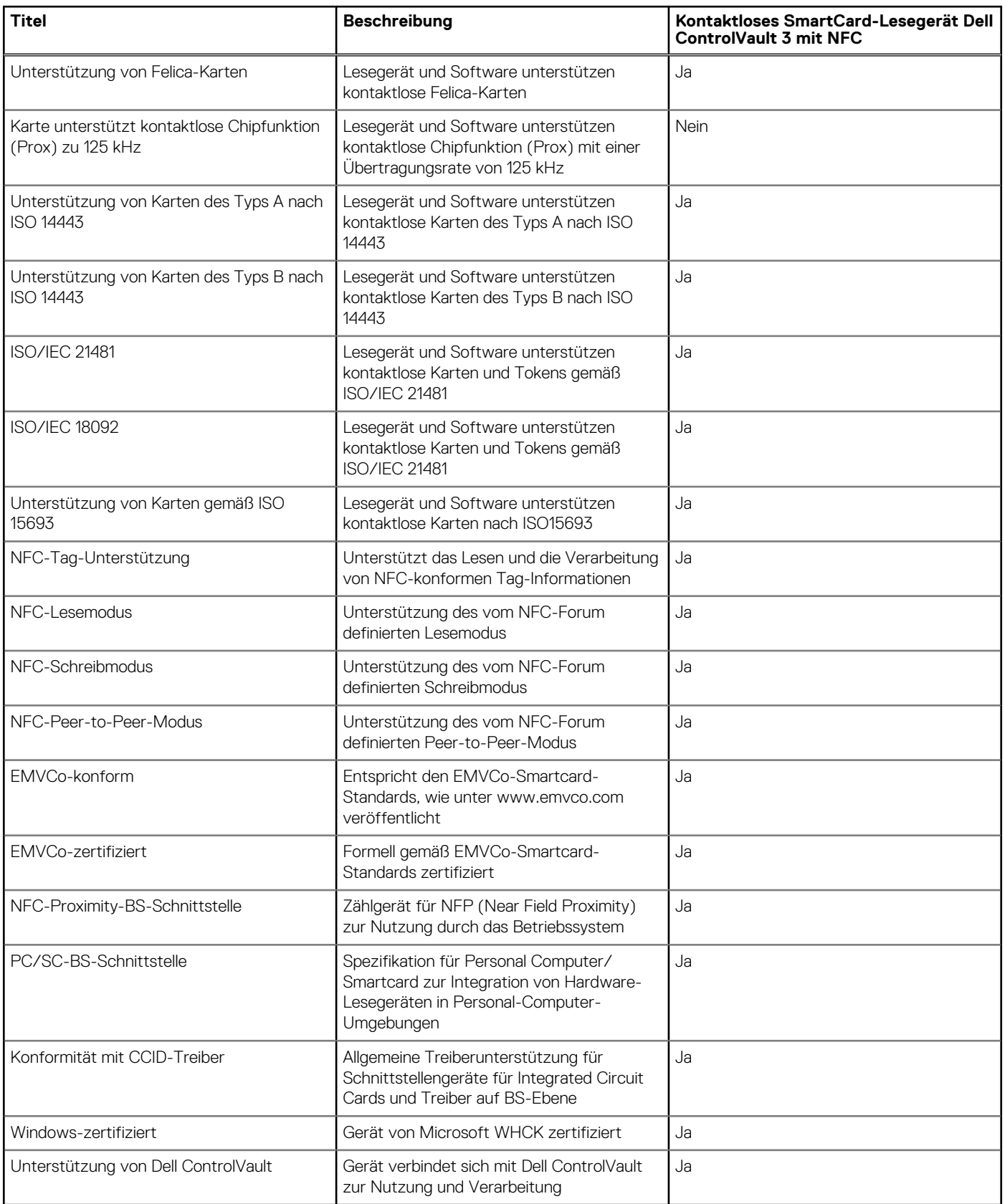

<span id="page-19-0"></span>**ANMERKUNG:** 125-Khz-Transponderkarten werden nicht unterstützt.

#### **Tabelle 18. Unterstützte Karten**

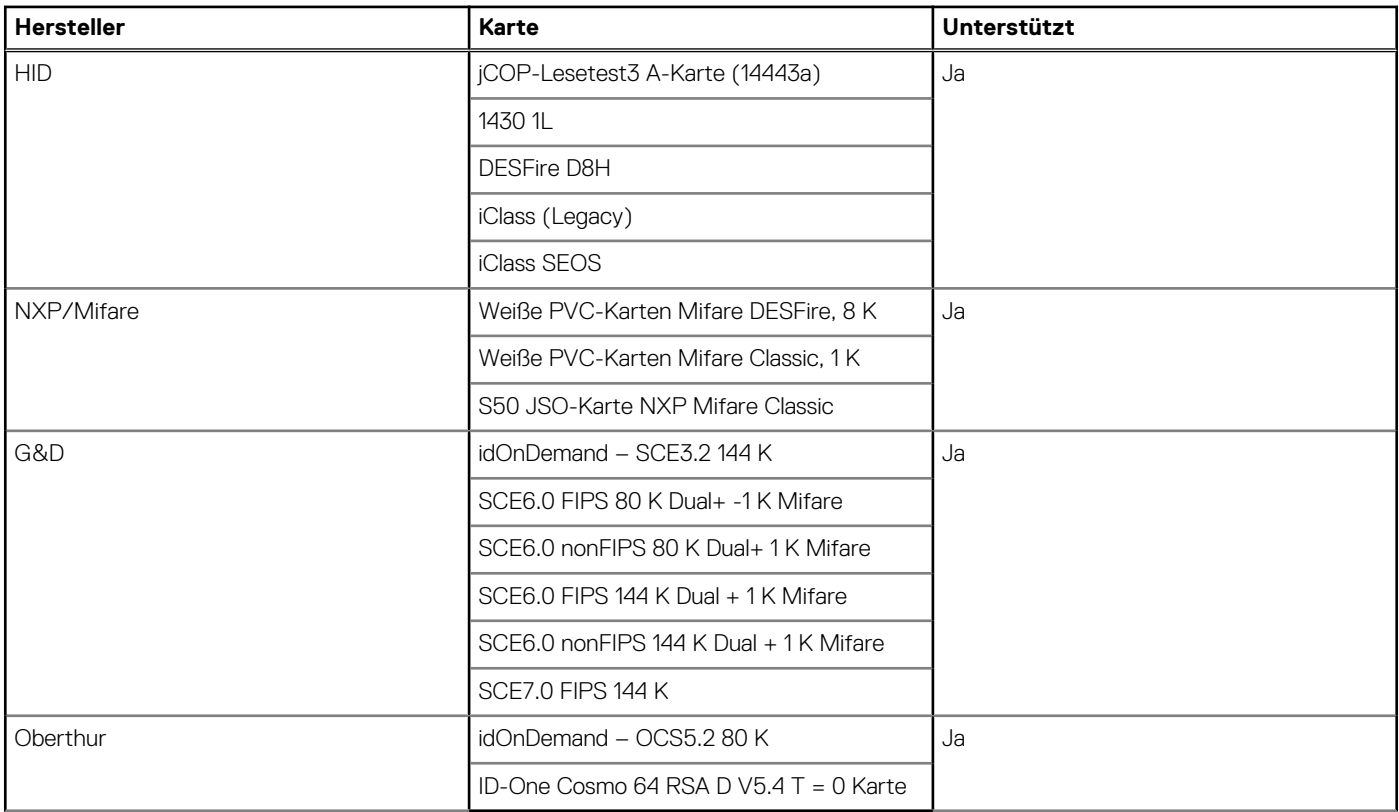

### **Anzeige**

### **Tabelle 19. Anzeige – technische Daten**

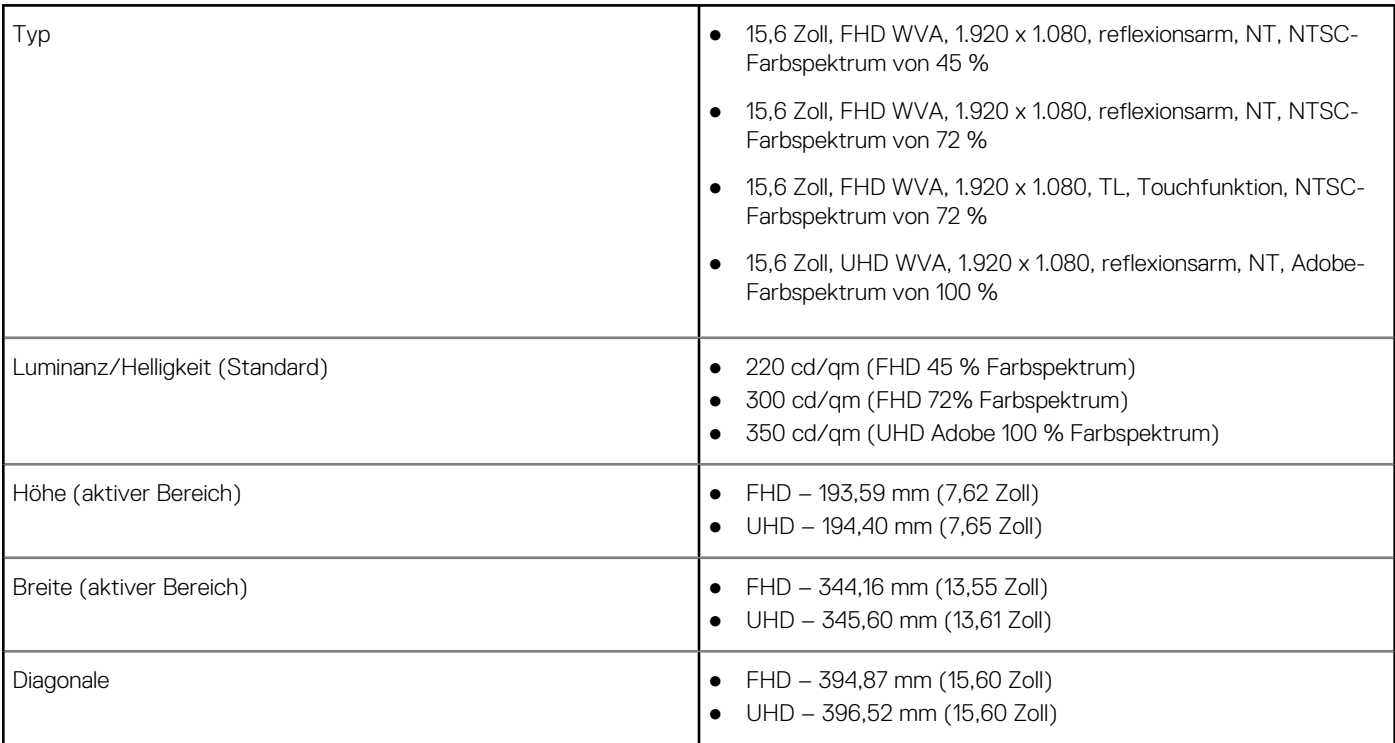

#### <span id="page-20-0"></span>**Tabelle 19. Anzeige – technische Daten (fortgesetzt)**

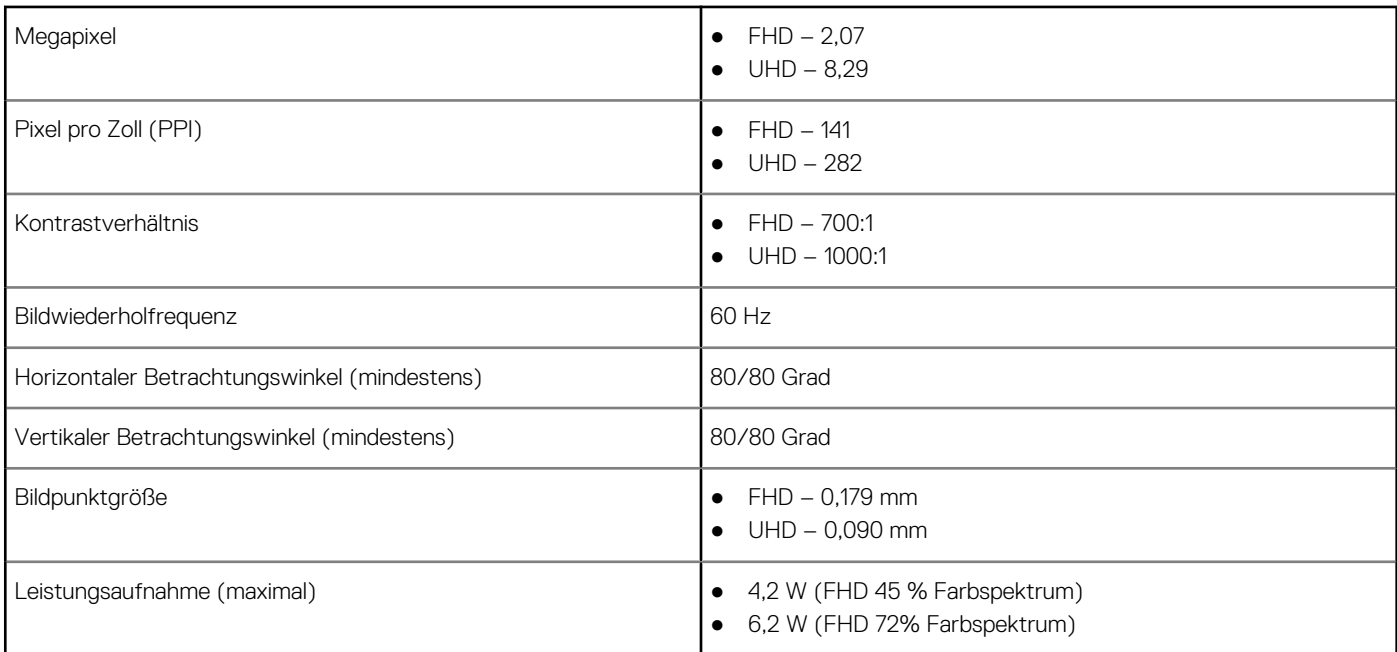

### **Tastatur**

#### **Tabelle 20. Tastatur**

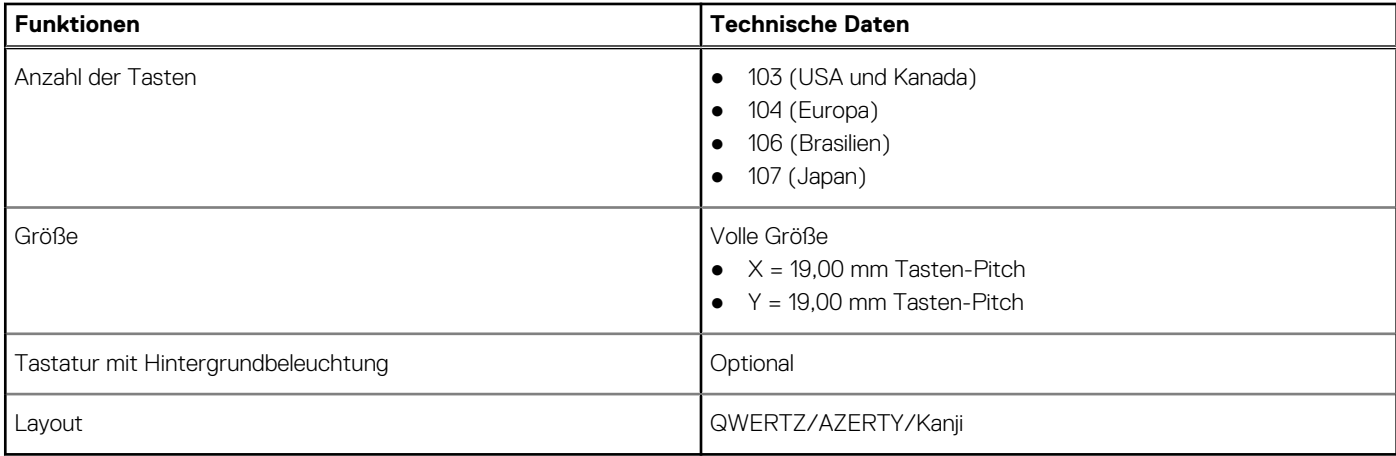

### **Touchpad**

#### **Tabelle 21. Technische Daten des Touchpads**

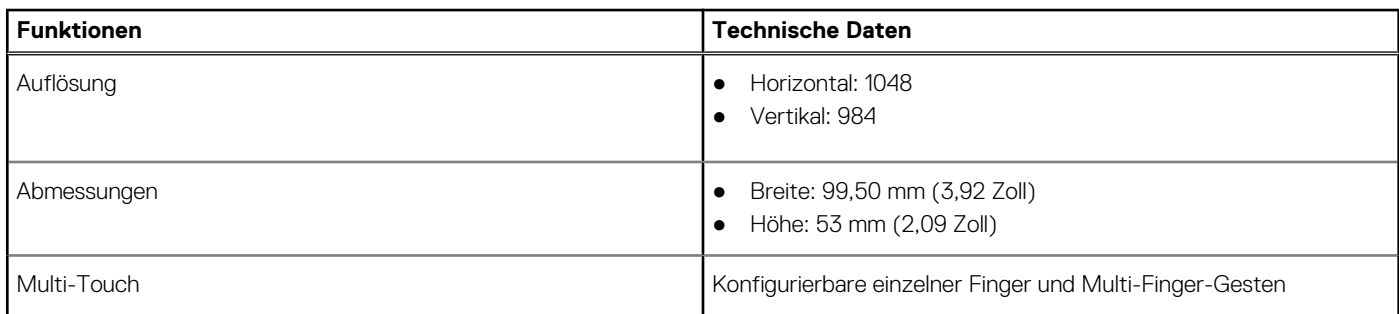

<span id="page-21-0"></span>**ANMERKUNG:** *Weitere Informationen über Touchpad-Gesten für Windows 10 finden Sie im Knowledge Base-Artikel 4027871.*

### **Betriebssystem**

#### **Tabelle 22. Betriebssystem**

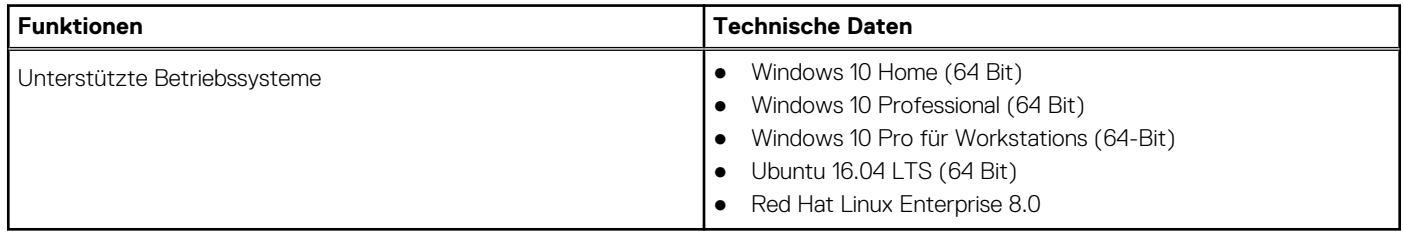

### **Akku**

### **Tabelle 23. Akku**

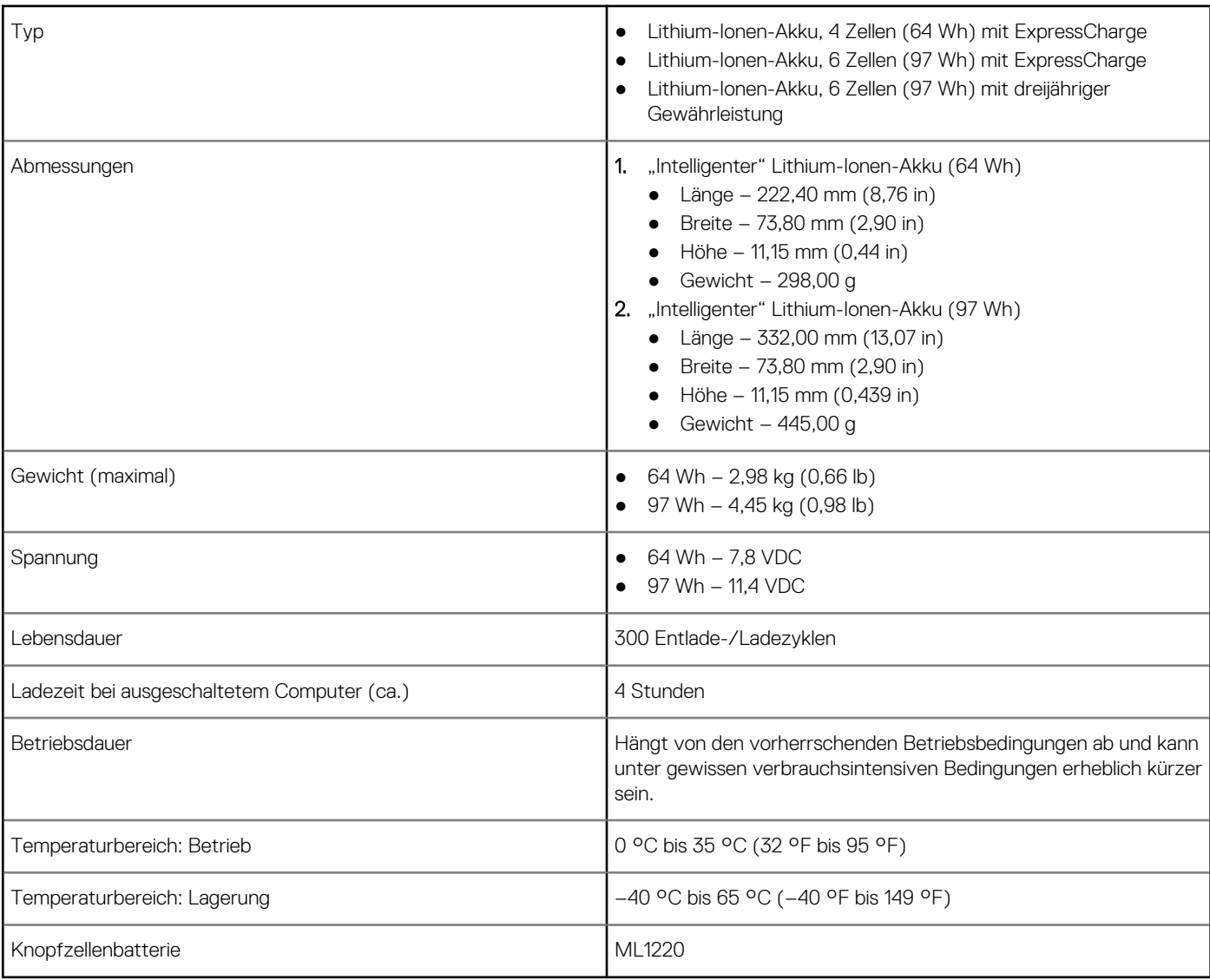

### <span id="page-22-0"></span>**Netzadapter**

#### **Tabelle 24. Netzadapter Technische Daten**

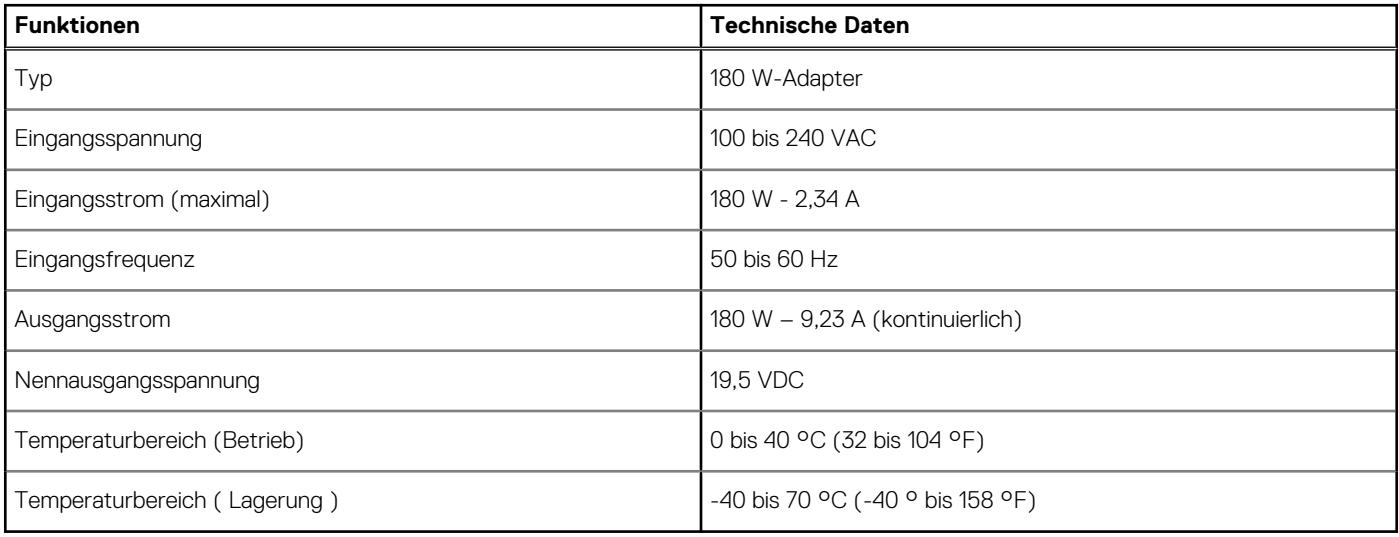

### **Abmessungen und Gewicht**

#### **Tabelle 25. Abmessungen und Gewicht**

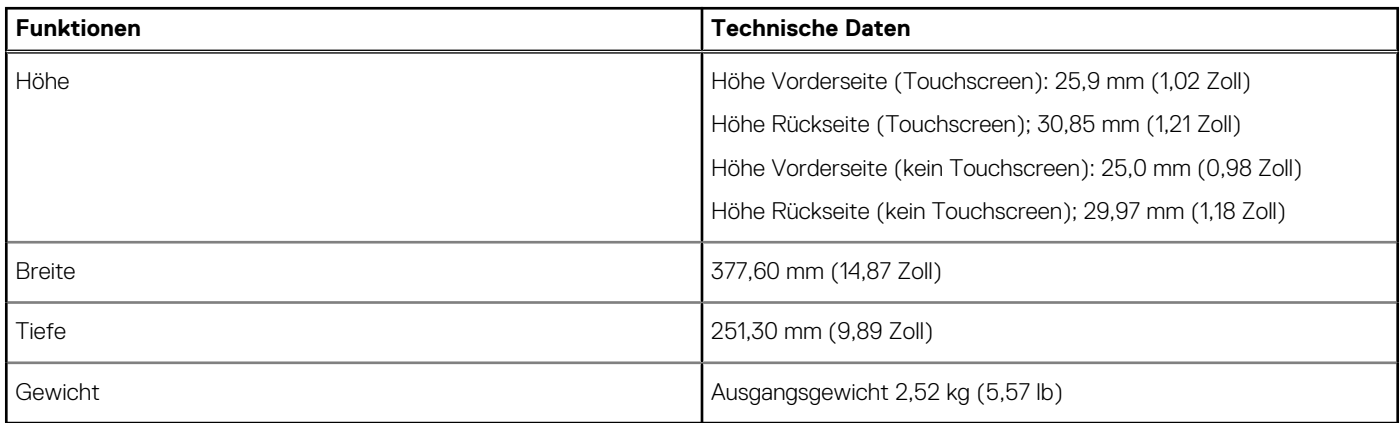

### **Security (Sicherheit)**

#### **Tabelle 26. Security (Sicherheit)**

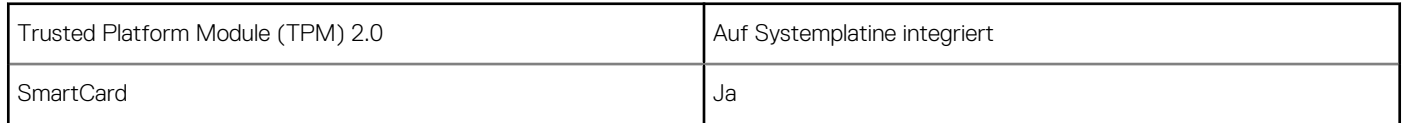

## **Software**

#### <span id="page-23-0"></span>**Themen:**

- **Betriebssystem**
- Herunterladen von Windows-Treibern
- Identifizieren der Windows 10 BS-Version

### **Betriebssystem**

#### **Tabelle 27. Betriebssystem**

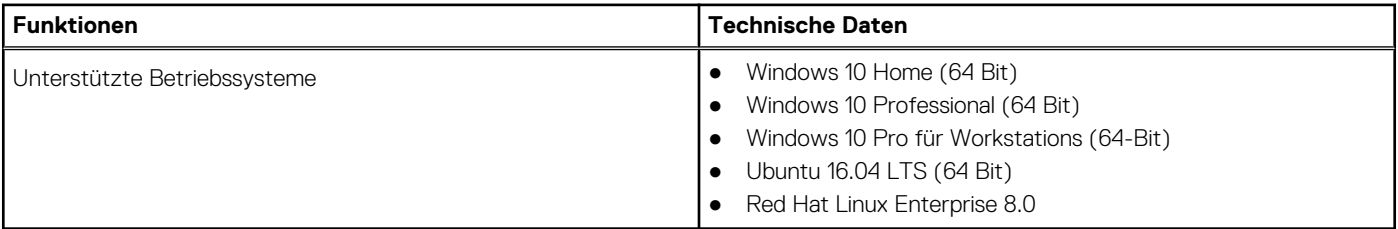

### **Herunterladen von Windows-Treibern**

- 1. Schalten Sie das Notebook ein.
- 2. Rufen Sie die Website **Dell.com/support** auf.
- 3. Klicken Sie auf **Produkt-Support**, geben Sie die Service-Tag-Nummer Ihres Notebooks ein und klicken Sie auf **Senden**.
	- **ANMERKUNG:** Wenn Sie keine Service-Tag-Nummer haben, verwenden Sie die automatische Erkennungsfunktion oder suchen Sie manuell nach Ihrem Notebook-Modell.
- 4. Klicken Sie auf **Drivers and Downloads (Treiber und Downloads)**.
- 5. Wählen Sie das Betriebssystem aus, das auf Ihrem Notebook installiert ist.
- 6. Scrollen Sie auf der Seite nach unten und wählen Sie den zu installierenden Treiber.
- 7. Klicken Sie auf **Download File**, um den Treiber für Ihr Notebook herunterzuladen.
- 8. Sobald der Download abgeschlossen ist, wechseln Sie zu dem Ordner, in dem Sie die Treiberdatei gespeichert haben.
- 9. Doppelklicken Sie auf das Dateisymbol des Treibers und befolgen Sie die Anweisungen auf dem Bildschirm.

### **Identifizieren der Windows 10 BS-Version**

Rufen Sie das Dialogfeld mit der Tastenkombination Windows-Taste + R auf. Wenn das Feld angezeigt wird, geben Sie "winver" ein (steht für Windows Version).

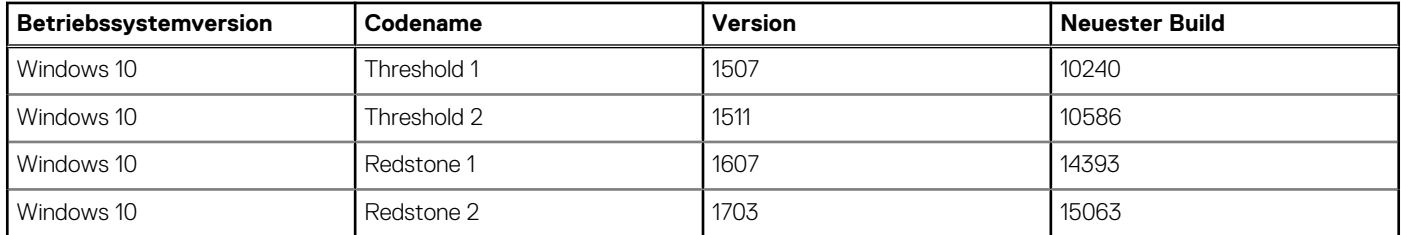

#### **Tabelle 28. Identifizieren der Windows 10 BS-Version**

#### **Tabelle 28. Identifizieren der Windows 10 BS-Version (fortgesetzt)**

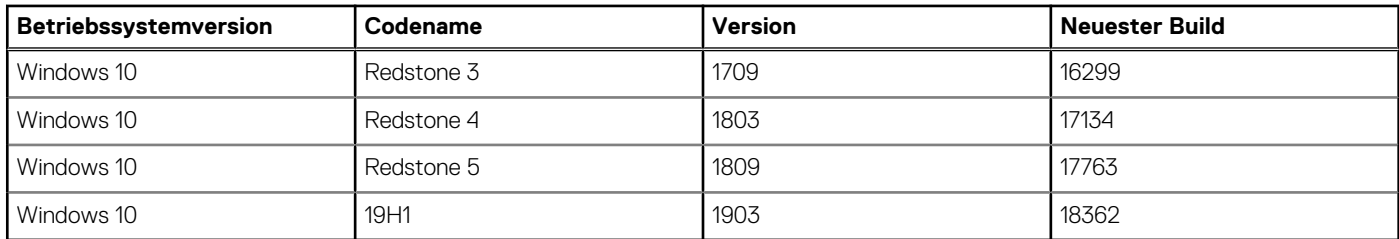

# **Wie Sie Hilfe bekommen**

#### <span id="page-25-0"></span>**Themen:**

• Kontaktaufnahme mit Dell

### **Kontaktaufnahme mit Dell**

**ANMERKUNG:** Wenn Sie über keine aktive Internetverbindung verfügen, so finden Sie Kontaktinformationen auf der Eingangsrechnung, dem Lieferschein, der Rechnung oder im Dell Produktkatalog.

Dell bietet verschiedene Optionen für Online- und Telefonsupport an. Die Verfügbarkeit ist abhängig von Land und Produkt und einige Dienste sind in Ihrem Gebiet möglicherweise nicht verfügbar. So erreichen Sie den Vertrieb, den Technischen Support und den Kundendienst von Dell:

- 1. Rufen Sie die Website **Dell.com/support** auf.
- 2. Wählen Sie Ihre Supportkategorie.
- 3. Wählen Sie das Land bzw. die Region in der Drop-Down-Liste **Land oder Region auswählen** am unteren Seitenrand aus.
- 4. Klicken Sie je nach Bedarf auf den entsprechenden Service- oder Support-Link.